# **Registering for an OLLI Class Online**

If your account was created by OLLI staff, your username should be the first two letters of your first name and your entire last name.

### **Name: Jane Smith Username: jasmith**

If you have forgotten your username, please contact the OLLI office at [learners@hsc.wvu.edu](mailto:learners@hsc.wvu.edu) or 304-2293-1793. If you have forgotten your password, we have instructions on how to reset it: [https://olliatwvu.org/current-members/document-repository](https://olliatwvu.org/current-members/document-repository/)

## **Registering for an OLLI Class**

1. Go to the OLLI Lumens website: [https://wvusph-olli.augusoft.net](https://wvusph-olli.augusoft.net/)

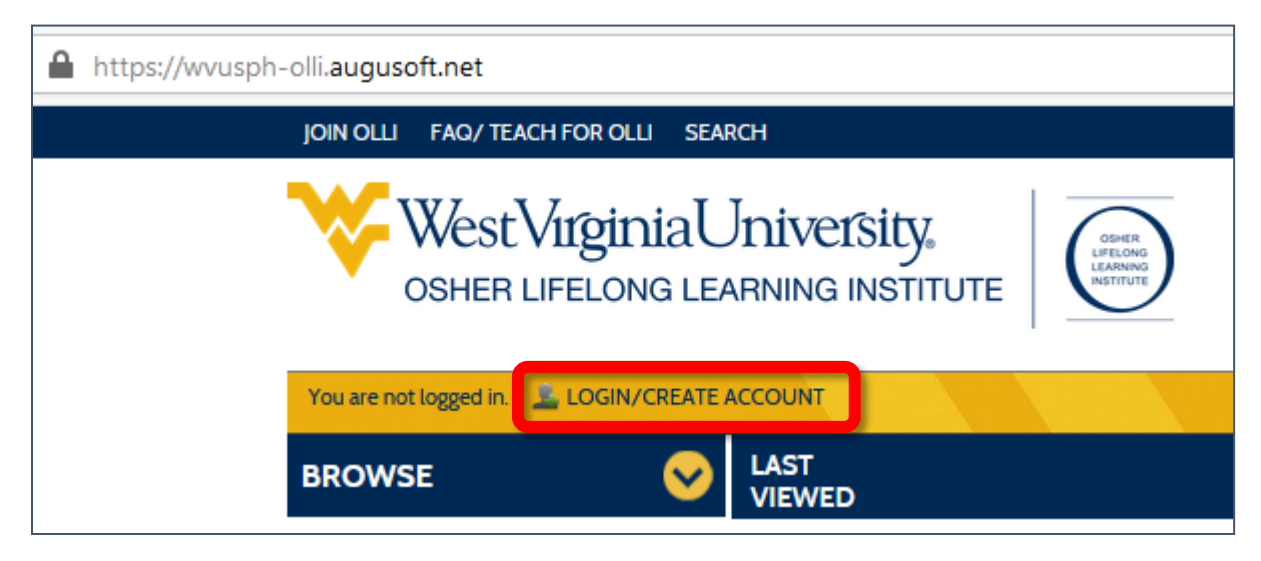

- 2. Towards the top of the page, in the yellow bar, cluck the link: **Login/Create account**.
- 3. When the page changes, scroll down to the **Sign In** section of the page.
- 4. Enter your Username.
- 5. Enter your Password.

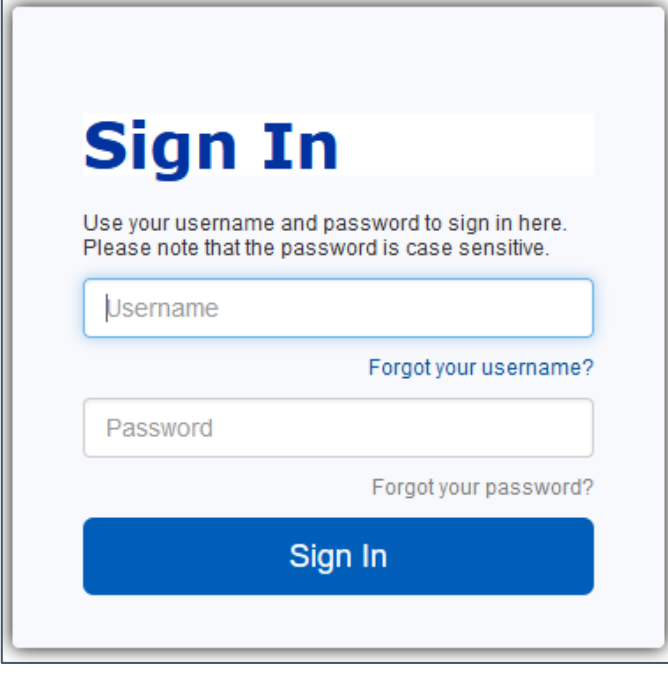

## 6. Click **Sign In**.

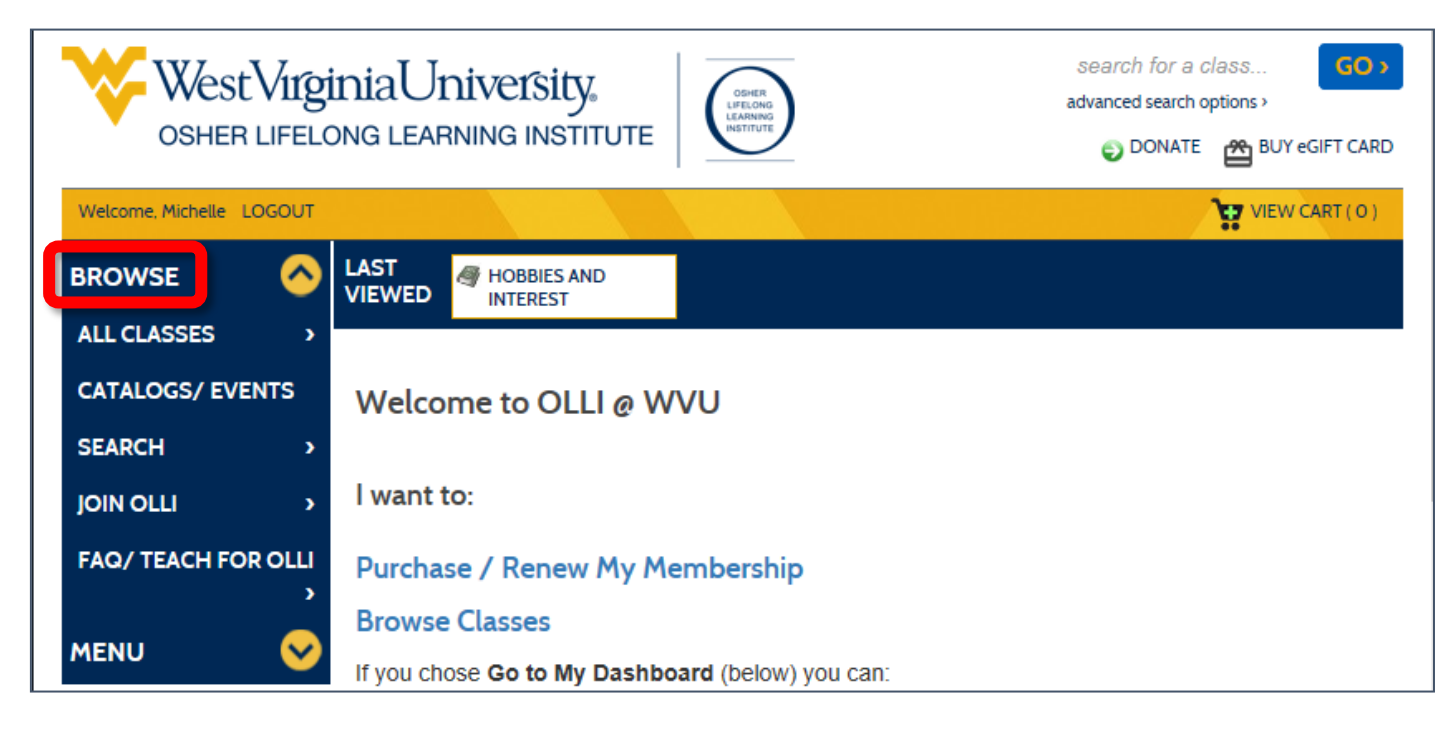

7. To view available classes, in the blue left pane click **Browse**. From the menu that opens, click **All Classes**, then look through the available courses.

#### **OR**

- 8. If you know the name of the class you want, put your cursor in the box in the top right corner of the window above the gold bar.
- 9. Type in part of the name of the class for which you are searching, like "film" or "virtual". Press the **Enter** key on your keyboard or click the **GO** button.

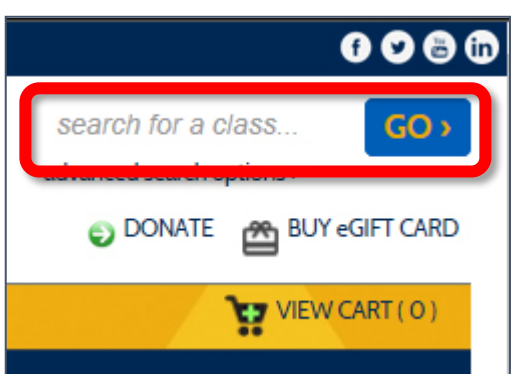

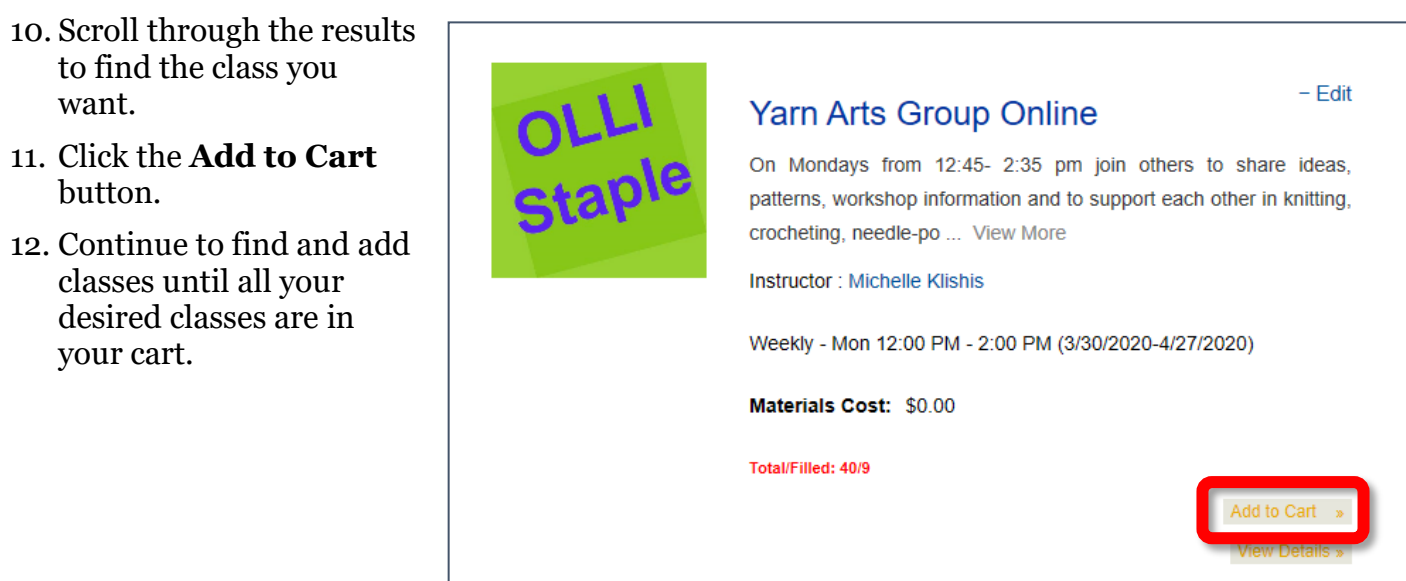

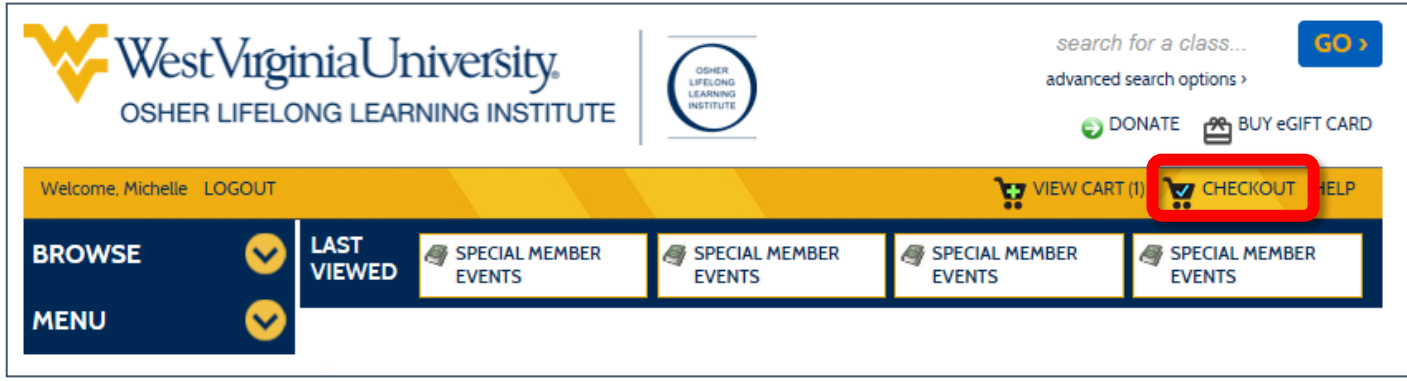

13. At the top of the menu, in the gold bar, click **Checkout**.

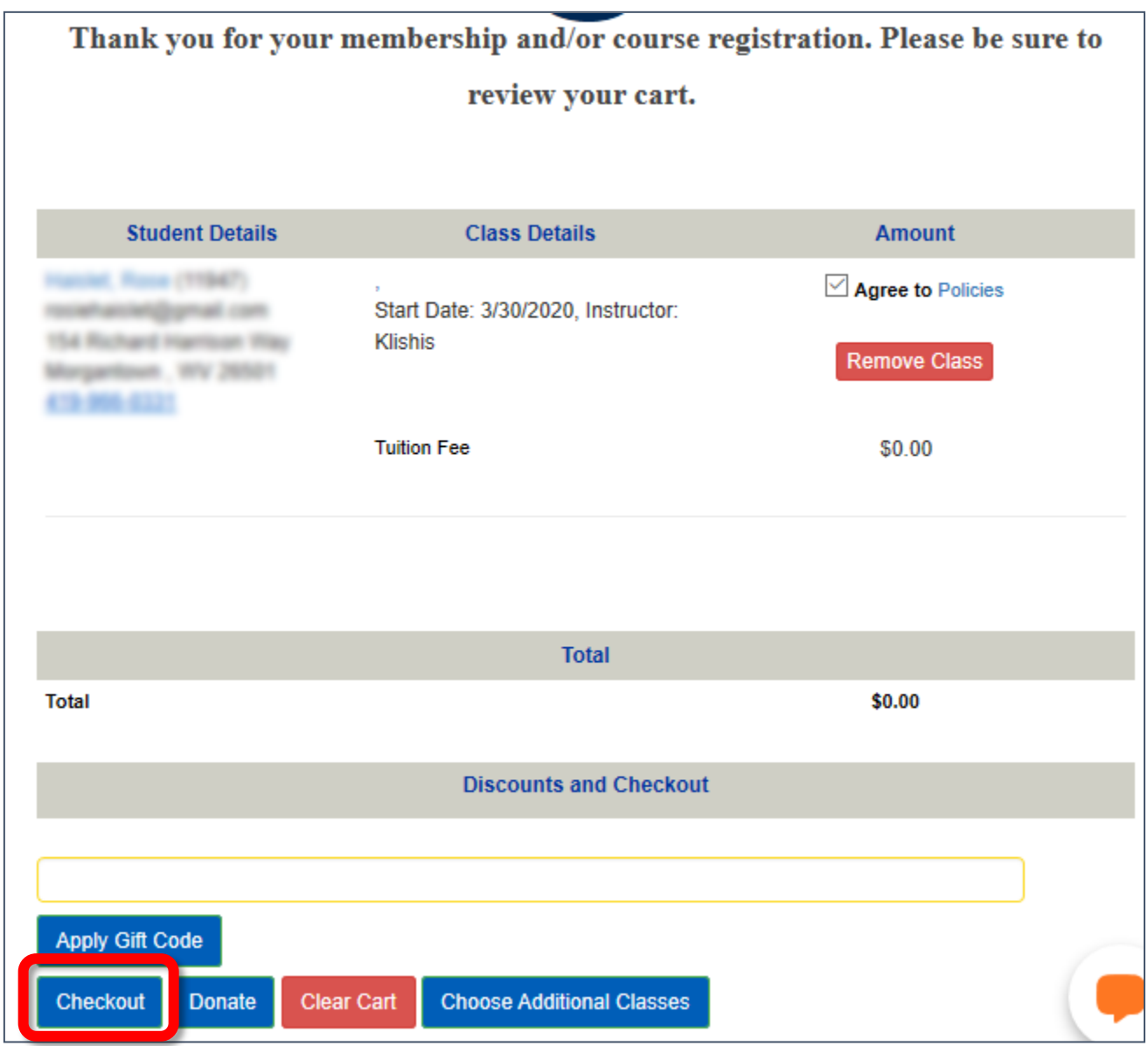

14. Click **Checkout**.